# 學生學習檔案 iPortfolio

1

## 右上角點擊「iPortfolio」 按鈕

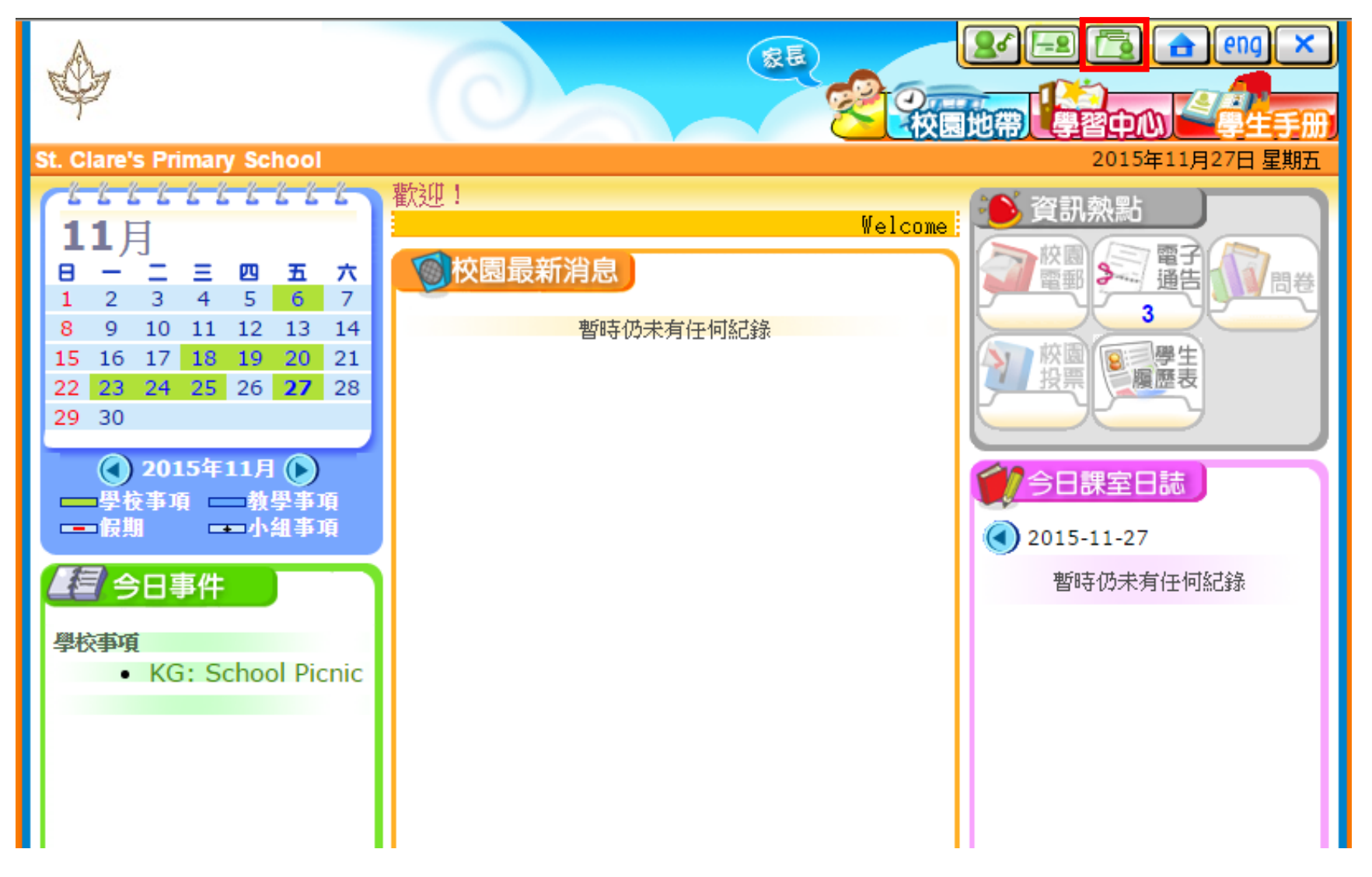

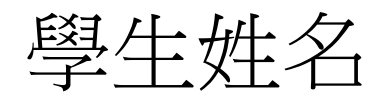

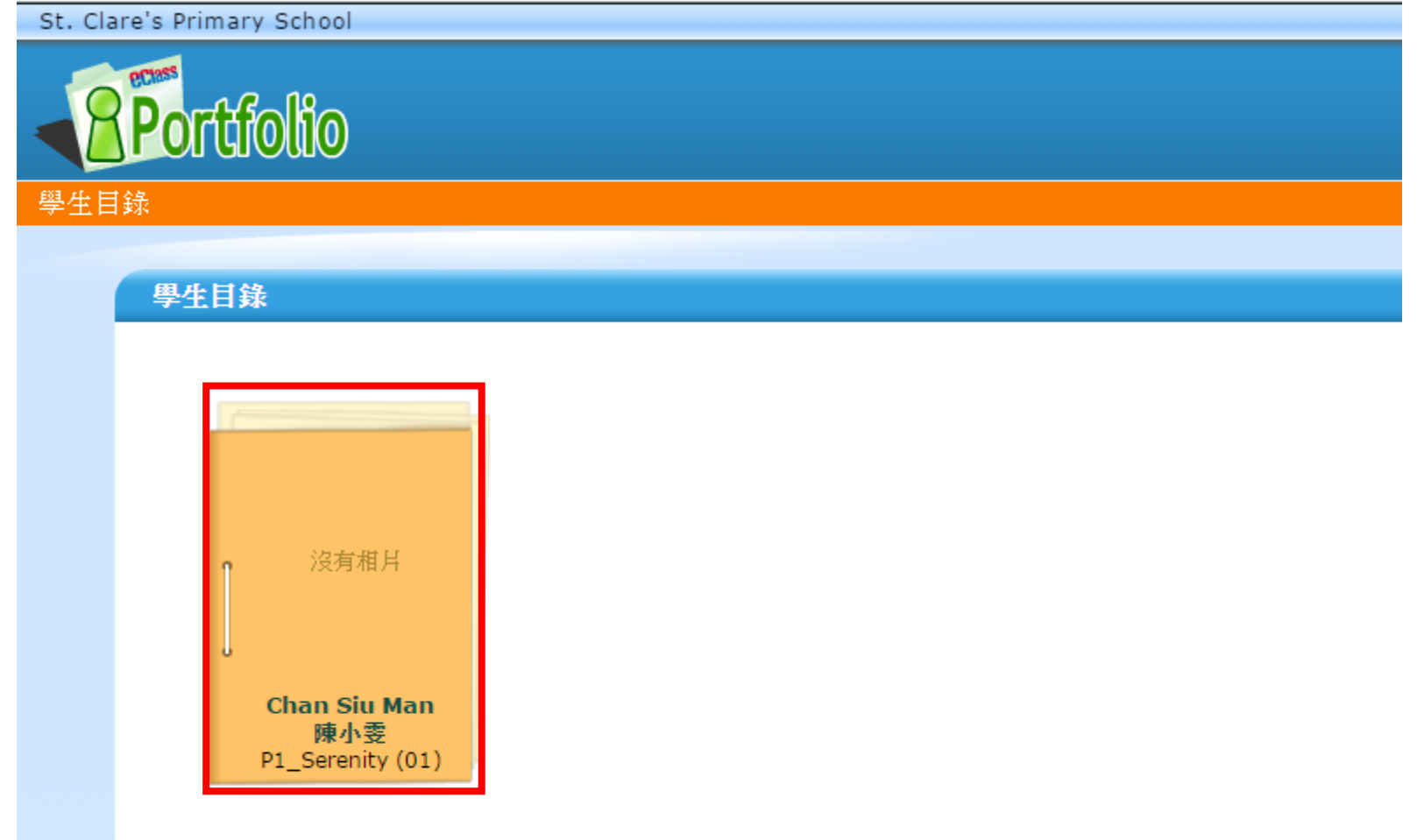

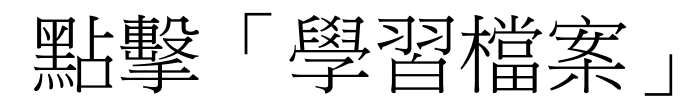

學習檔案

 $\cup$ 

#### St. Clare's Primary School **ectass** rtfolio 學生目錄→學生資料  $\circ$ 學生資料 學生資料  $\overline{\phantom{a}}$

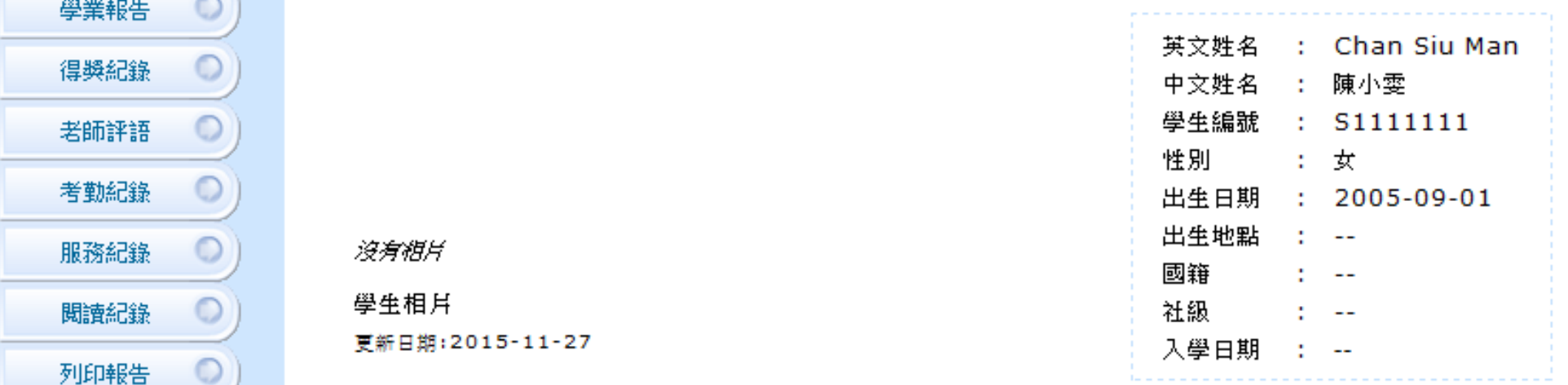

監護人資料

## 選擇「視覺藝術科作品」標題,並點擊「編輯」。 請注意:暫不開放檢視朋輩作品。

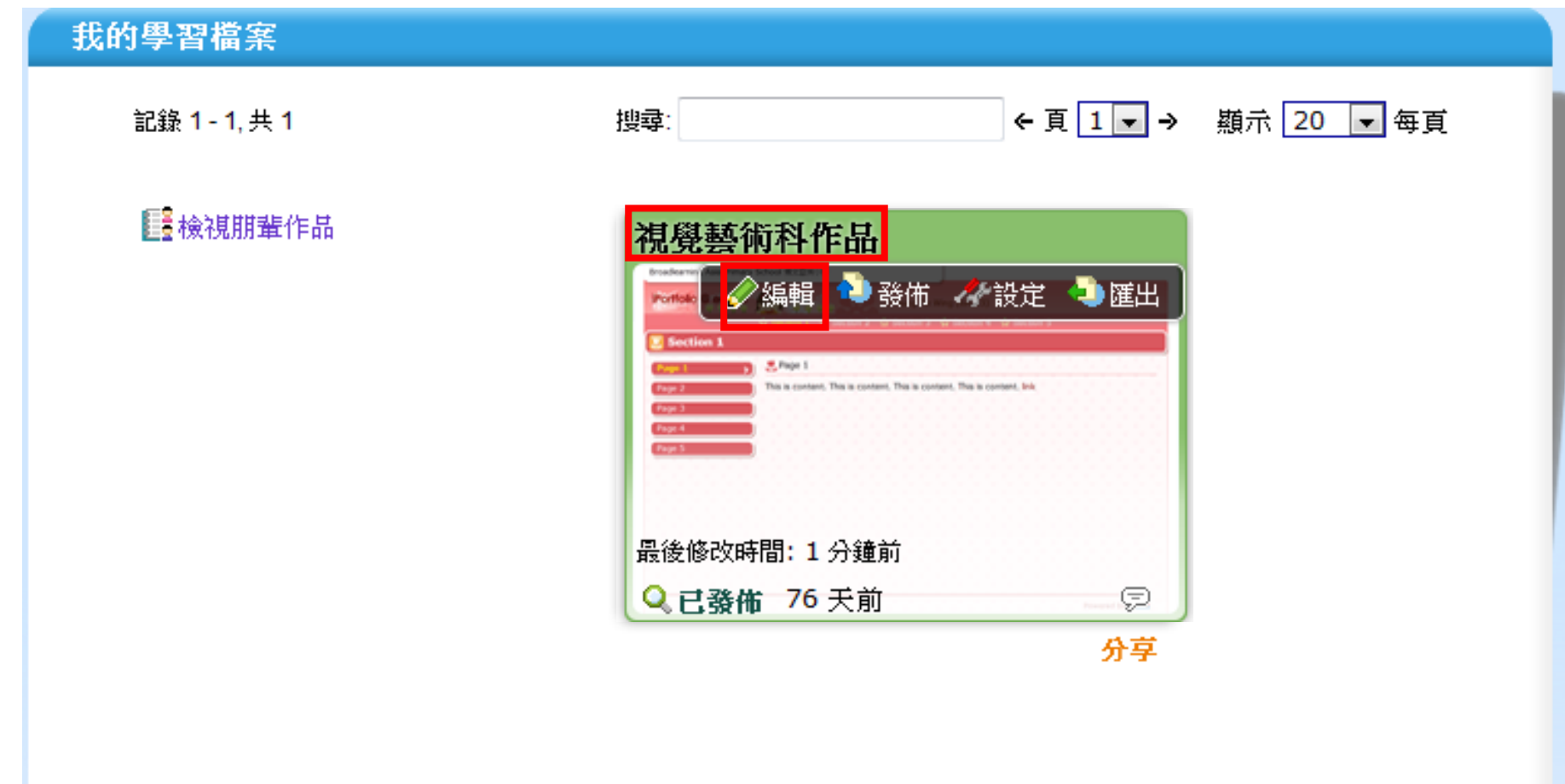

### 點擊頁面上的課題,閱覽作品。

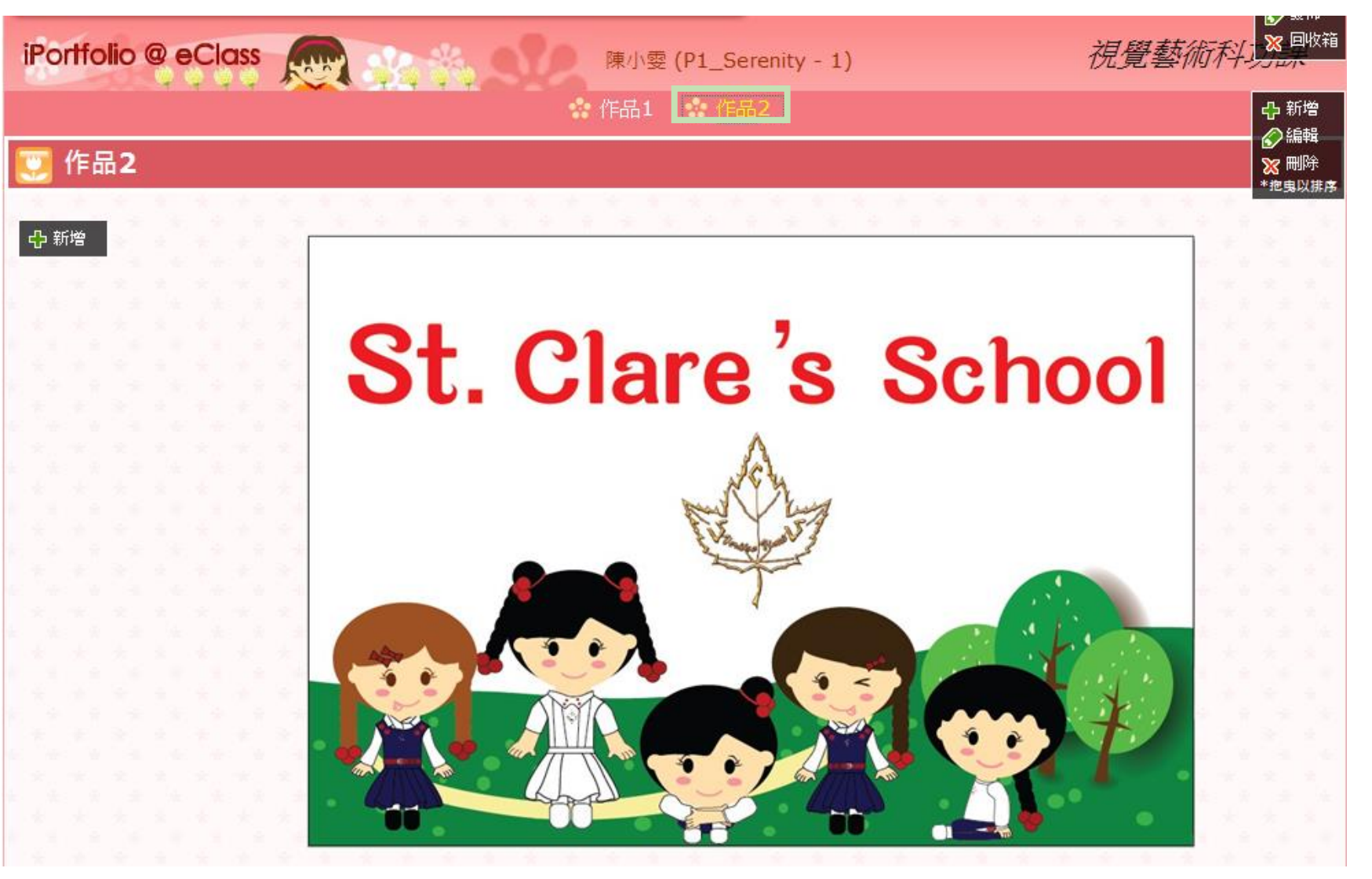